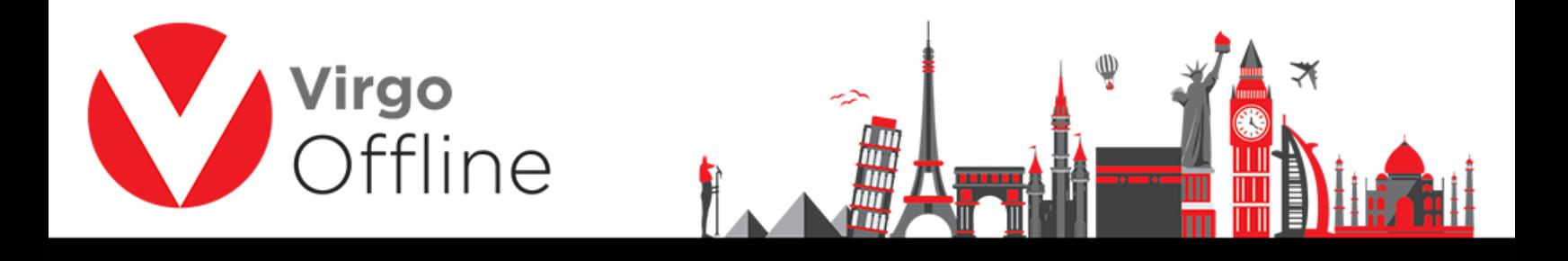

## **How to Run TeamViewer as Adminstrator**

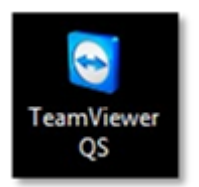

Right click on TeamViewer icon then choose Properties

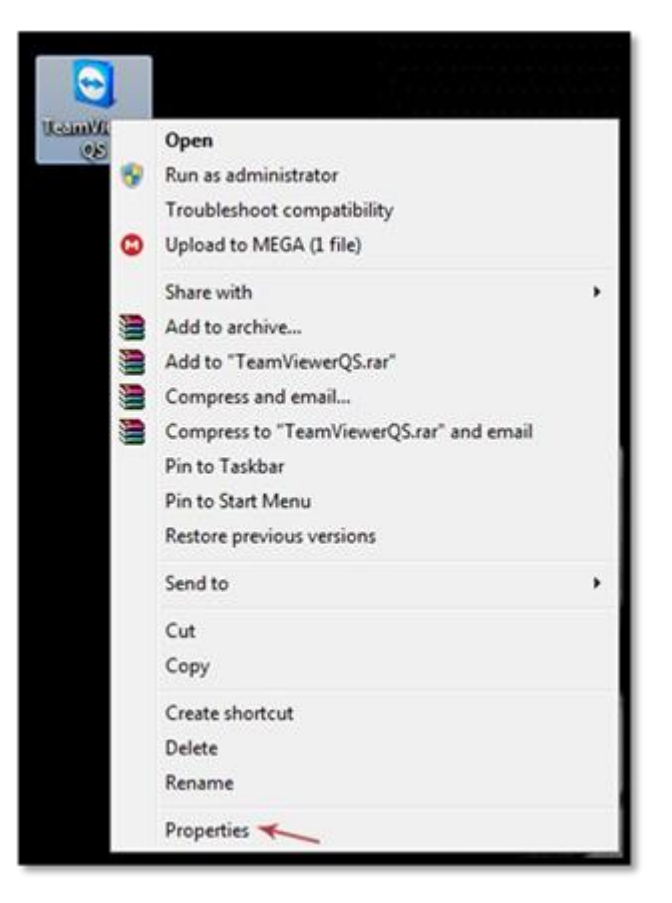

Following window will appear

1

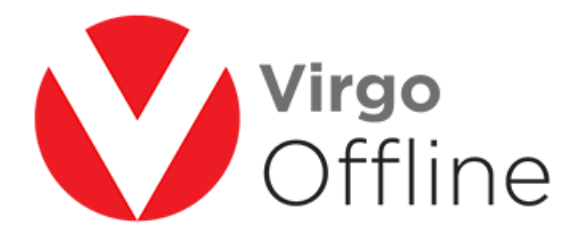

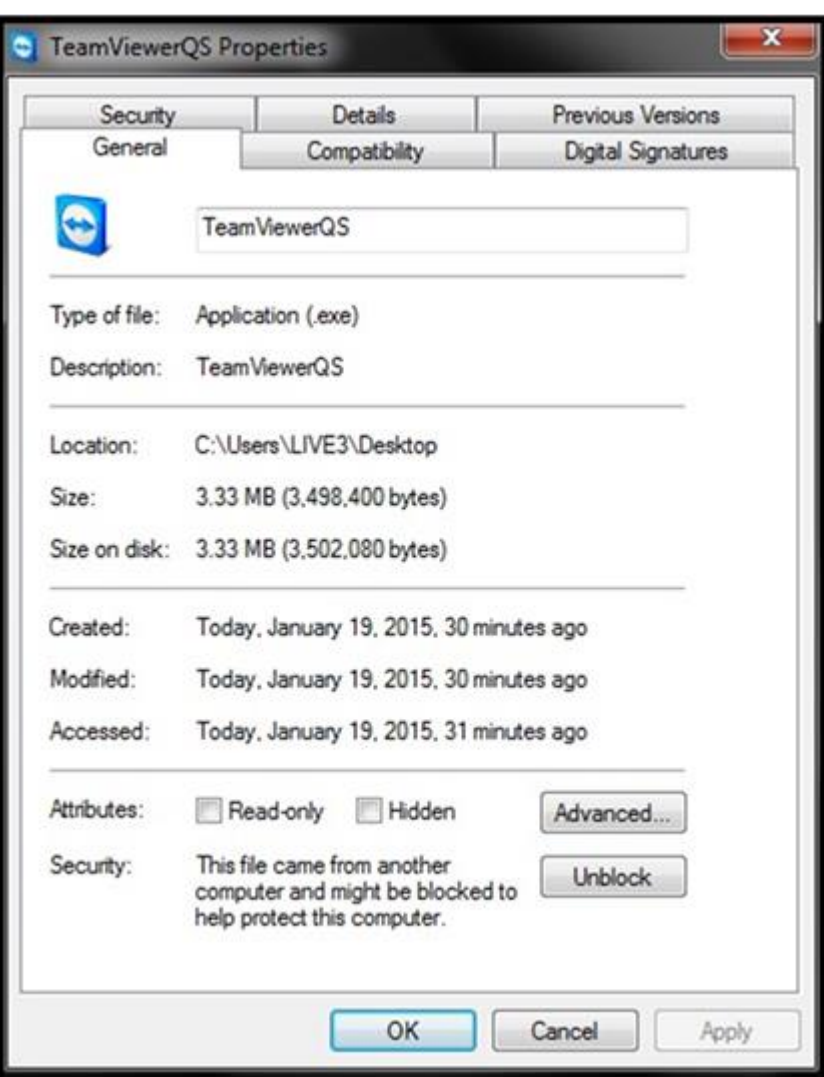

From Compatibility tab, click on Change settings for all users

2

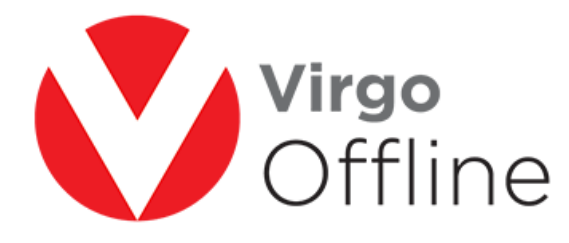

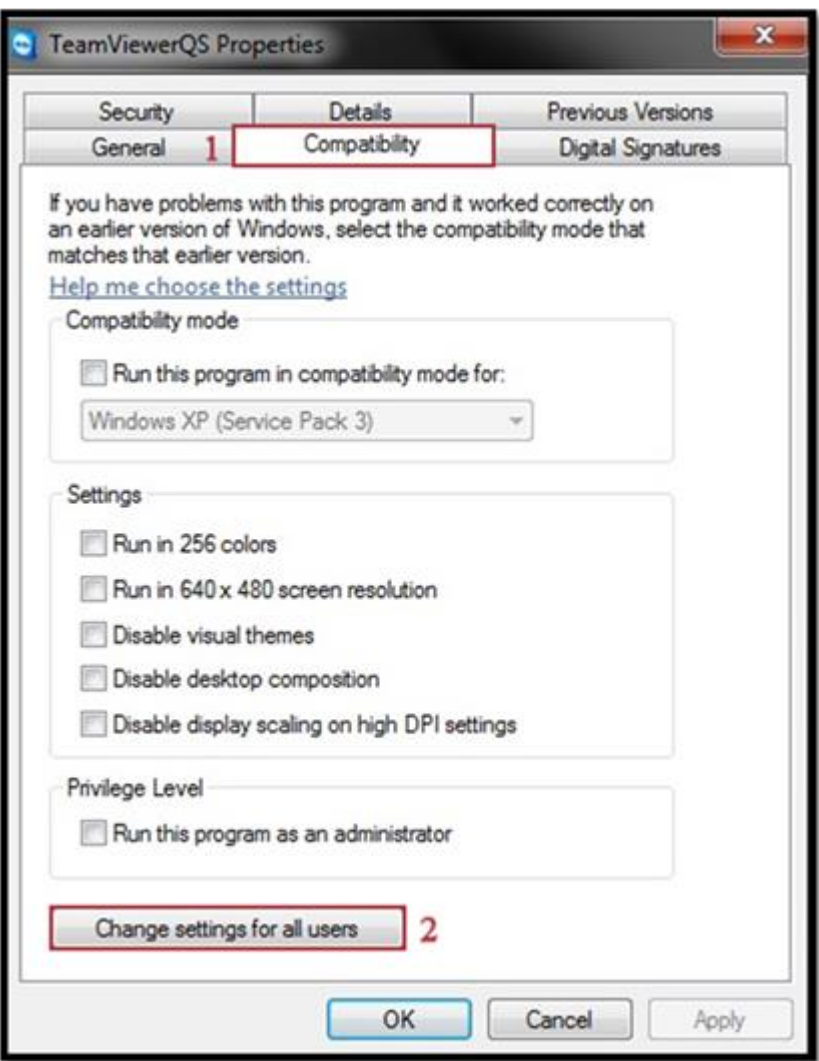

Put  $\sqrt{}$  near Run this program as an administrator

3

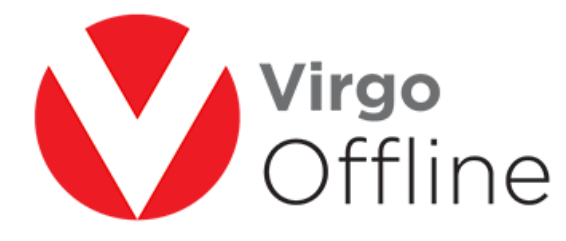

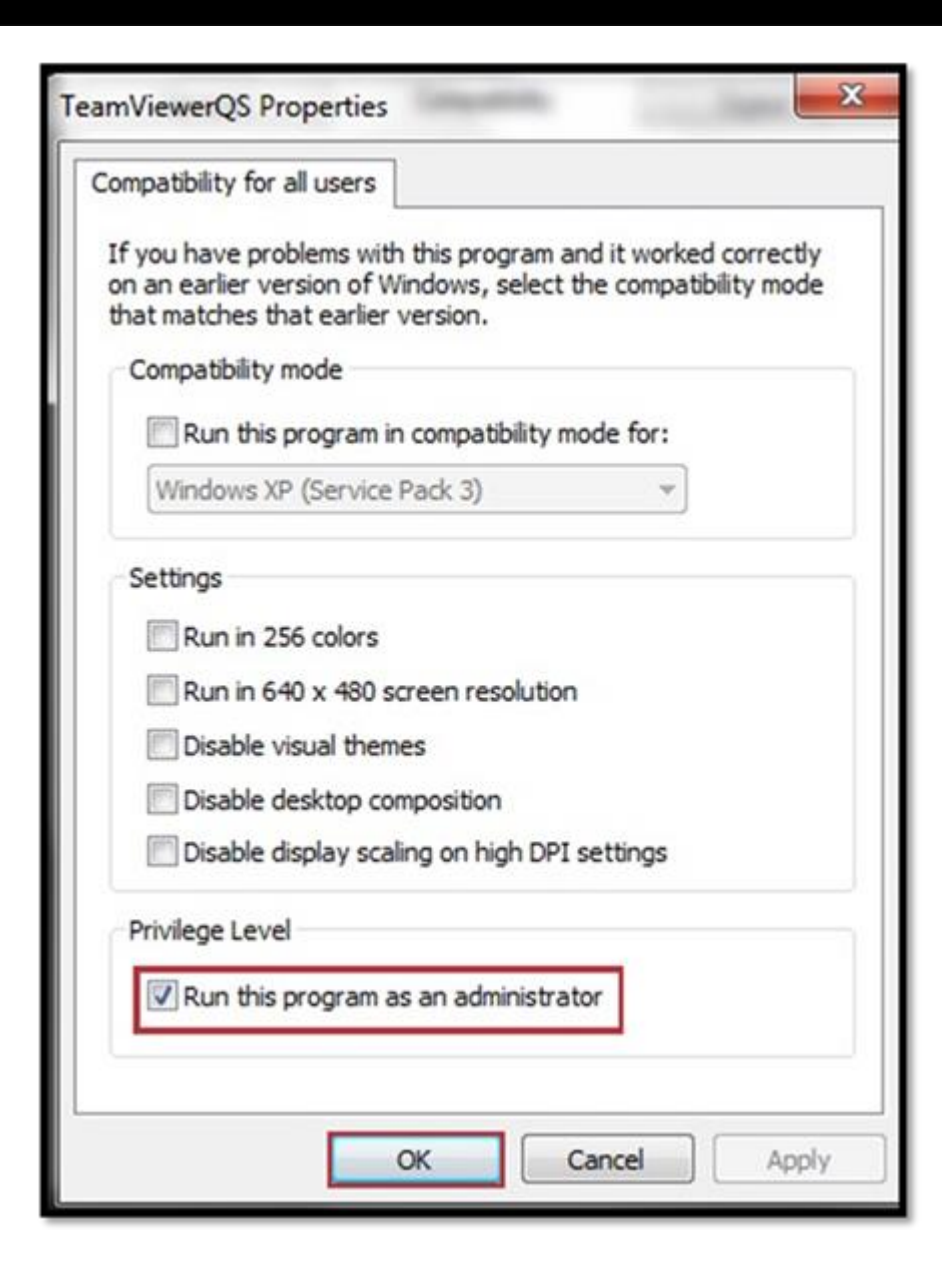

Finally, click Ok

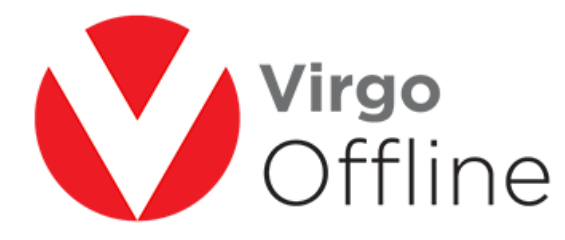

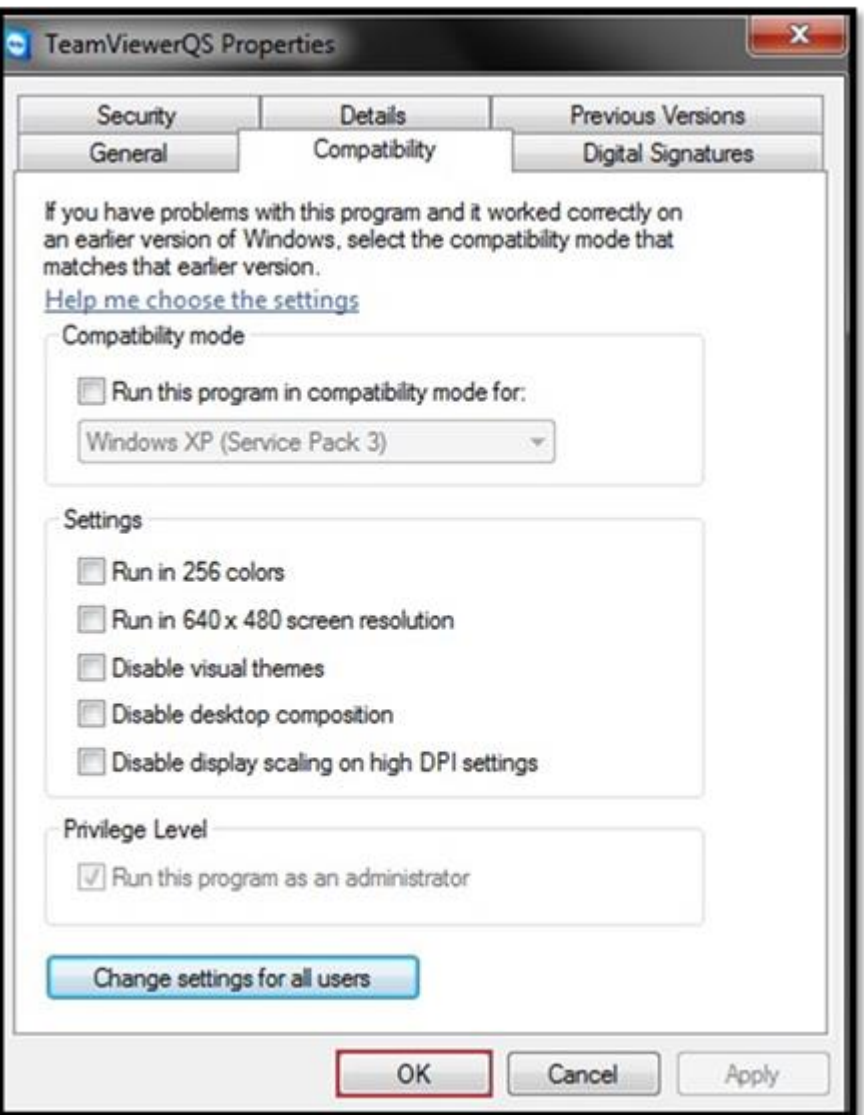

## For more Information and Inquiries Please Contact

**Turkey** Egypt 31 El Naser Street, New Maddi, Cairo, Egypt Main Office Çekmeköy 34782 İstanbul, Turkey  $+20$  2 2517 4579  $\bullet$  +20 2 2517 4578  $\bigcirc$  +90 216 641 11 16 +20 10 1212 1146  $\bullet$  +20 10 1212 2321  $\circledcirc$  +90 541 978 40 44